### HOMEPAGE

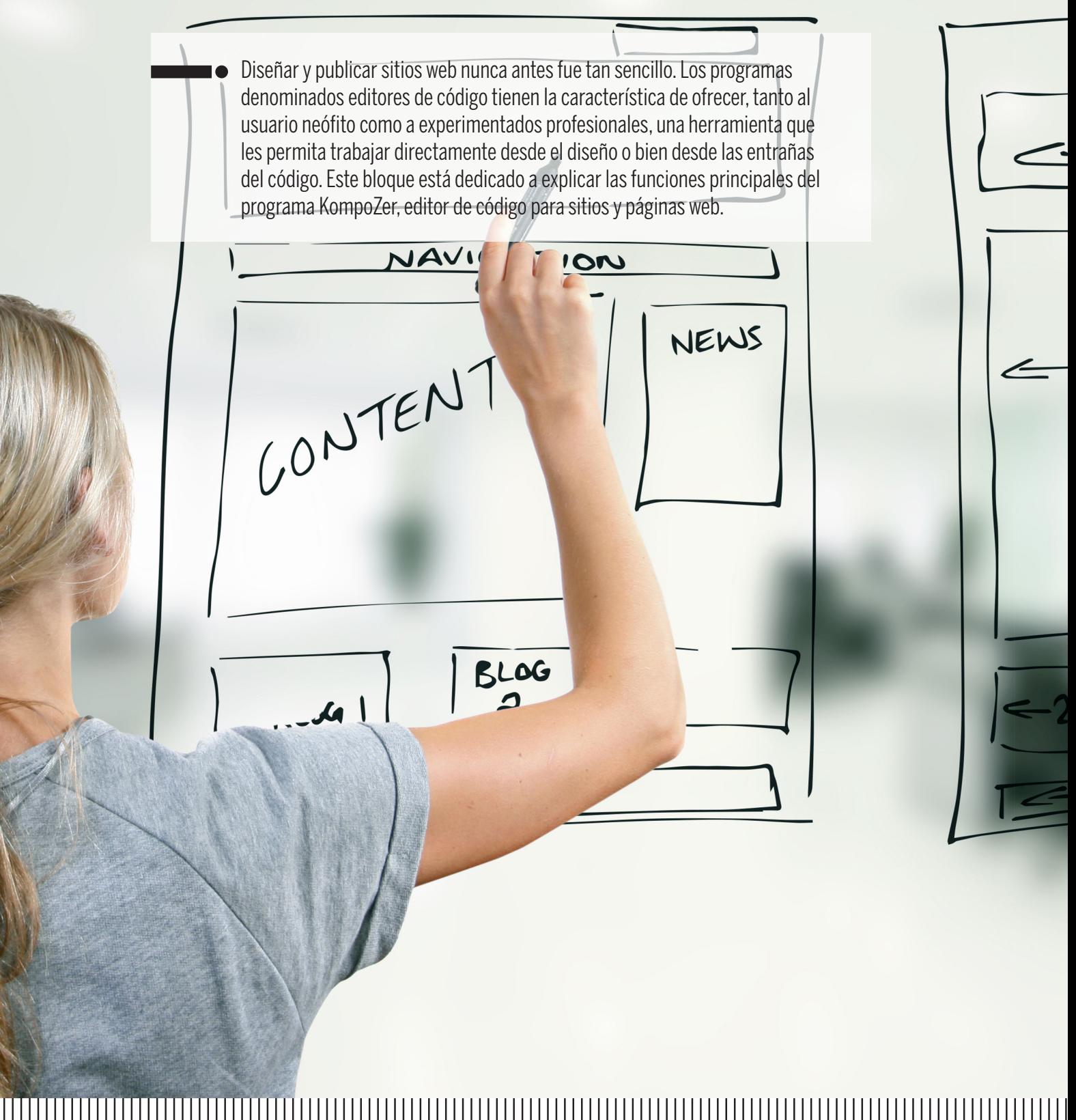

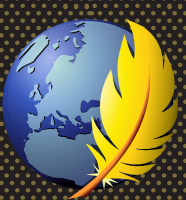

# **Páginas web en KompoZer**

#### **Aprendizajes esperados**

- $\supset$  Identificar los componentes básicos del programa KompoZer.
- $\supset$  Entender la diferencia entre un sitio y una página web.
- $\supset$  Utilizar adecuadamente las herramientas principales del programa.
- $\supset$  Crear páginas y un sitio web funcionales desde un servidor local.

#### **Competencias y habilidades**

- $\Rightarrow$  Utilizar los comandos de la barra de herramientas de acceso rápido.
- $\Rightarrow$  Utilizar adecuadamente la barra de menús y sus comandos.
- $\supset$  Organizar carpetas para el almacenamiento de archivos html y gráficos.
- $\supset$  Configurar adecuadamente una página y sitio web.
- $\supset$  Crear páginas web sencillas.
- $\Rightarrow$  Crear sitios web funcionales desde servidores locales.
- $\overline{\bullet}$  Publicar páginas y sitios web.

### **Páginas y sitios web**

Un sitio web está formado por una o varias páginas web que comparten un tema y una estructura en común. Las páginas son documentos compuestos en html o xhtml, que es un lenguaje de marcado específico para publicaciones en la web.

Los sitios web a los que se puede acceder son públicos y están indexados dentro de la World Wide Web a través de servidores (súpercomputadoras con gran capacidad para almacenar enormes cantidades de información). Cada sitio web tiene su nombre, por ejemplo Facebook, y una dirección de dominio (facebook.com), así como una dirección URL (http://www.facebook.com/lacienciaeslonuestro).

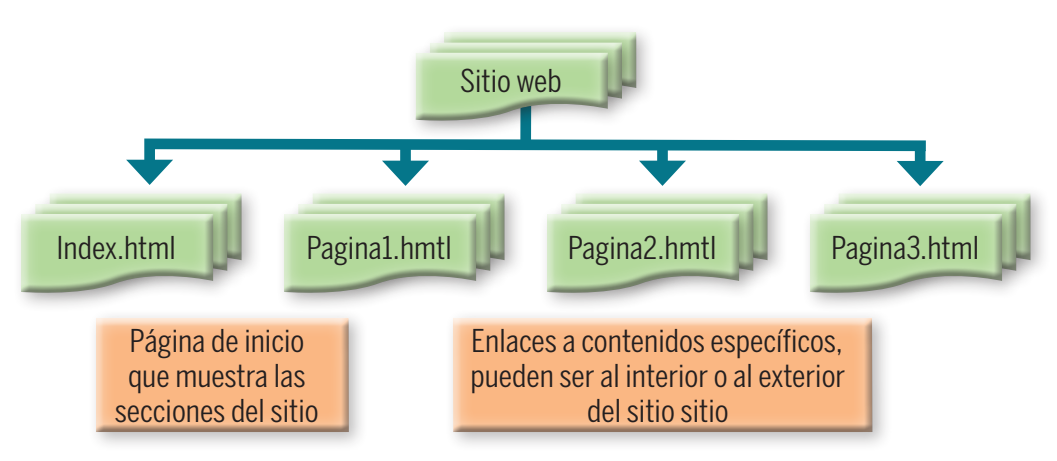

La estructura que generalmente posee un sitio web es la siguiente:

#### **Hyper Text Markup Language (html)**

El lenguaje html (HyperText Markup Language) fue diseñado como una herramienta para facilitar la transmisión de documentos compuestos por texto, gráficos y sonidos. Es el lenguaje estándar para el diseño y creación de las páginas web.

El lenguaje html define, mediante códigos encerrados entre los signos < >, los componentes que tendrá una página web, como el tipo de letra, el tamaño y color de fuente, el texto resaltado, entre otros.

Sin embargo, no es necesario que seas un experto en html para crear un pequeño sitio web, pues existen programas que se encargan de darle al usuario la facilidad de construir la interfaz y los elementos de una página web. Estos programas se llaman editores, y algunos de los más utilizados por los profesionales de la programación son Notepad ++, Dreamweaver, **KompoZer**, entre otros. A continuación realizarás una práctica con el programa de uso libre **KompoZer**.

# **Bloque electrónico Bloque electrónico**

### **Instalar KompoZer**

Para empezar a crear un sitio web deberás instalar el programa **KompoZer** en tu computadora. Para ello realiza lo siguiente:

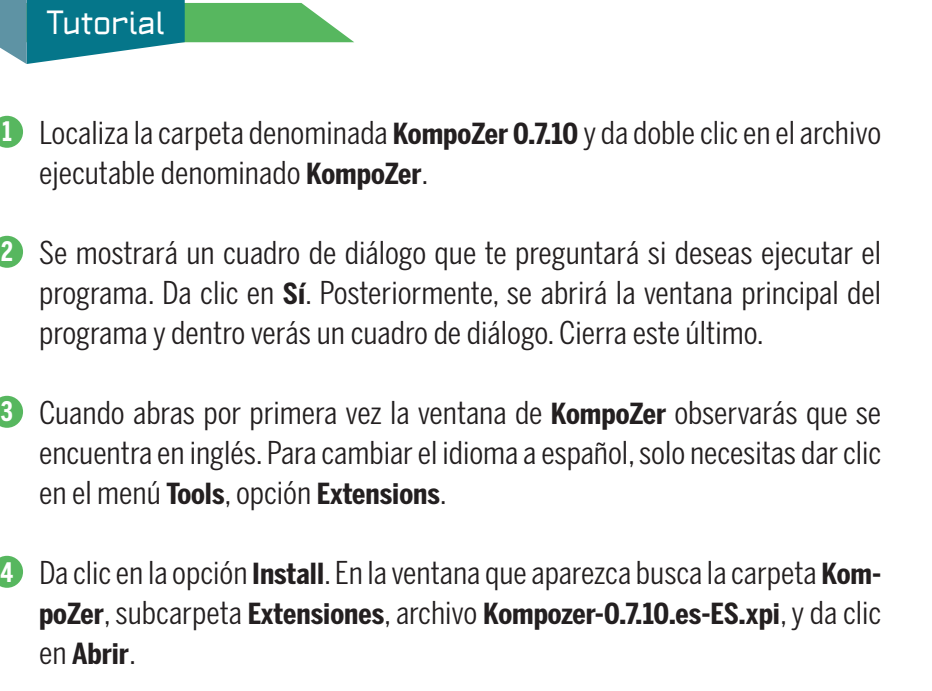

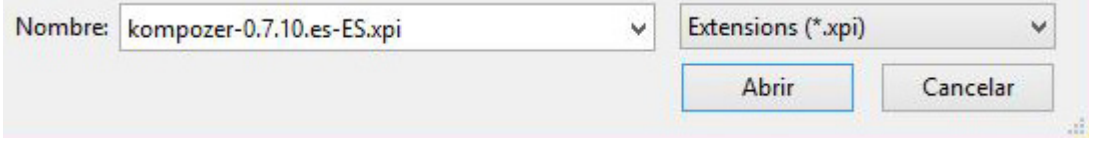

**5** Aparecerá una ventana como la que se muestra a continuación. Da clic en **Install Now**.

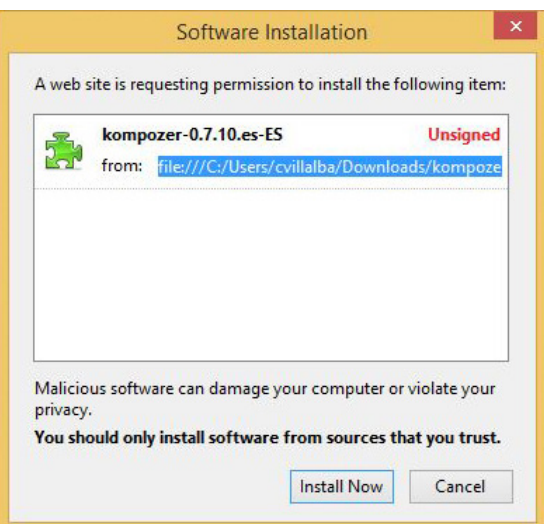

**6** Cuando se abra el siguiente cuadro de diálogo, ciérralo y reinicia el programa **KompoZer** a través del menú **File**, opción **Exit**.

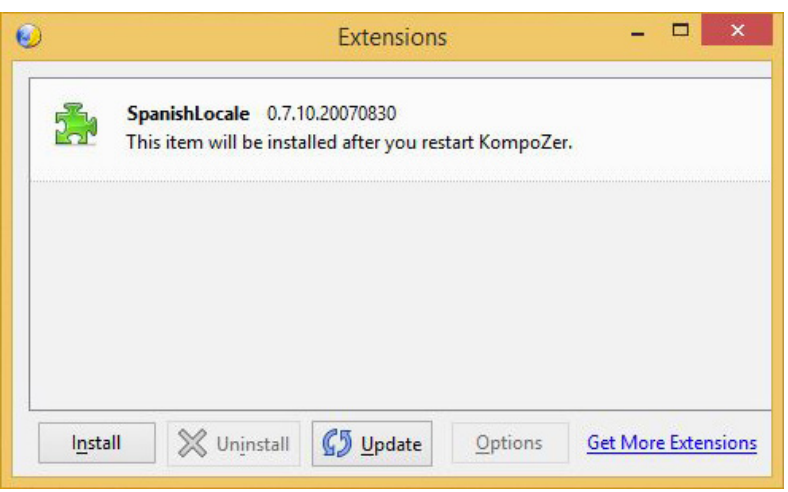

**7** Abre nuevamente el programa, verás que su interfaz ya se encuentra en español.

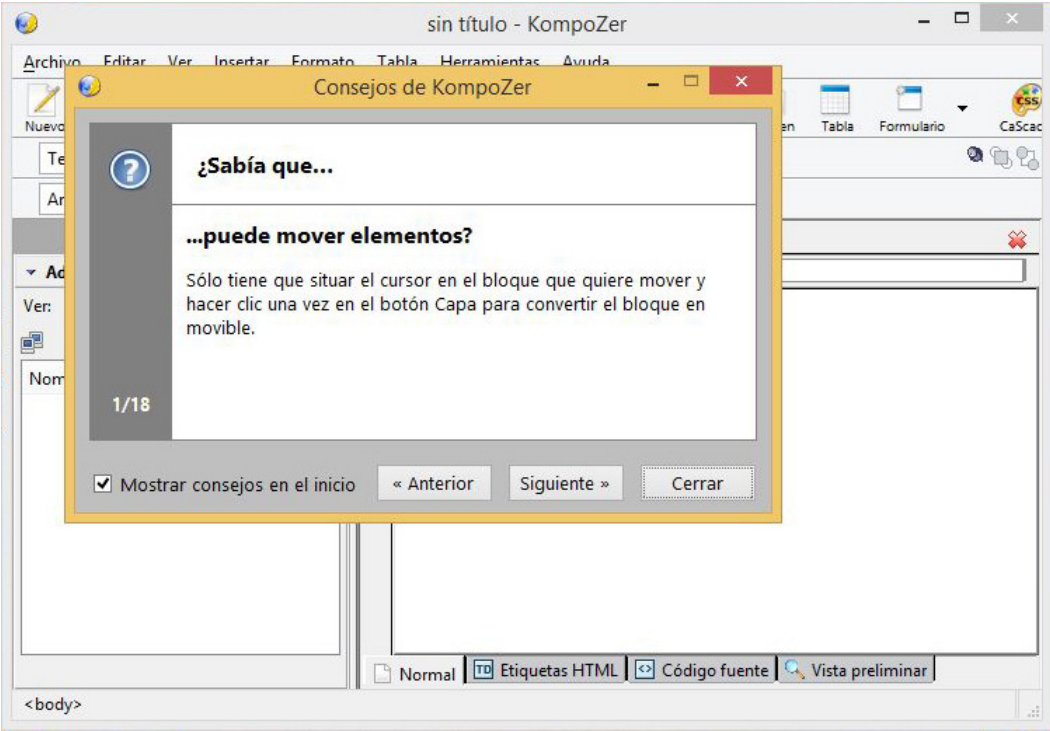

#### **Elementos de la ventana de KompoZer**

A continuación conocerás los elementos principales de la ventana de **KompoZer**  para que puedas utilizarlos en los ejercicios siguientes.

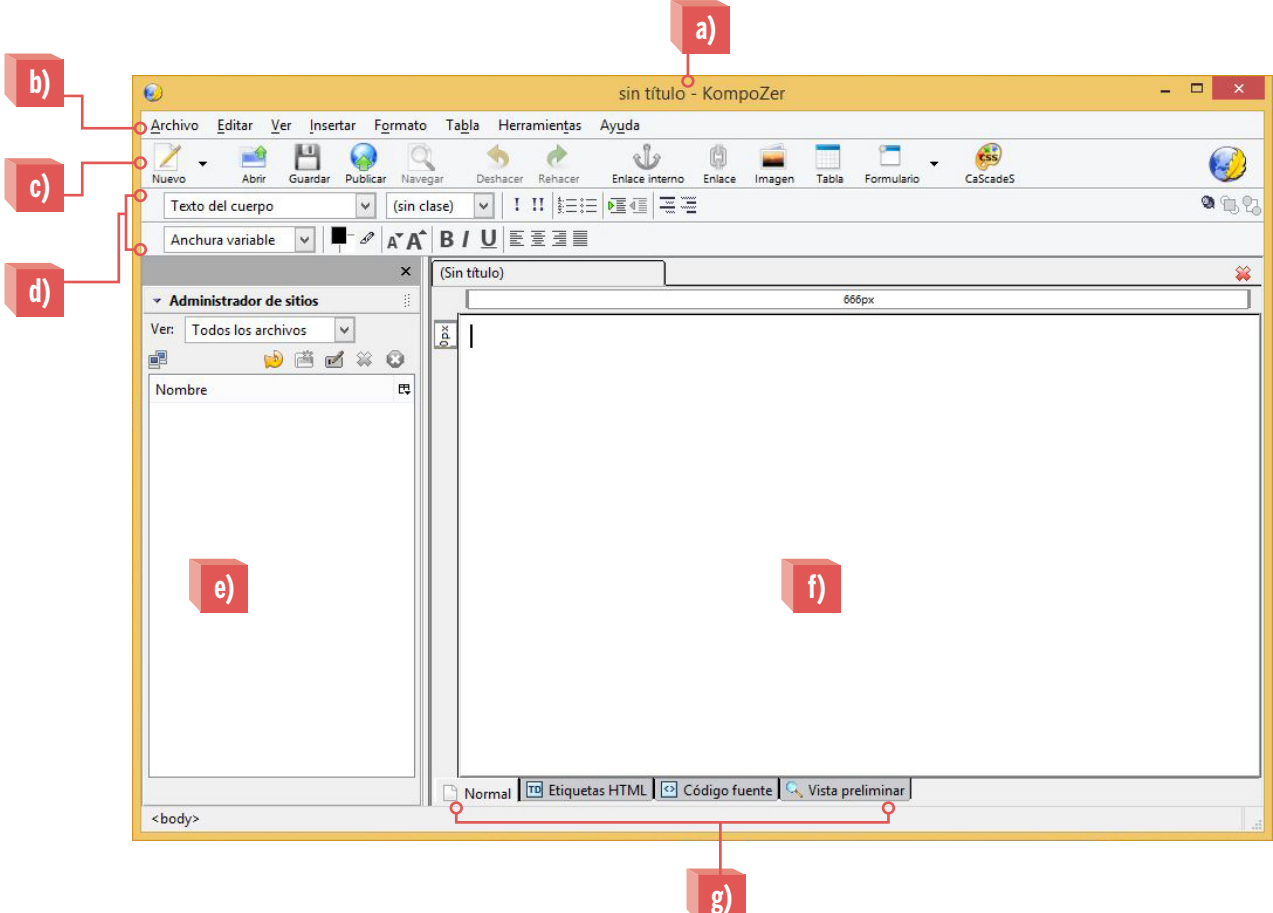

- **a) Área de título**: en esta zona aparecerá el nombre del proyecto web que estés trabajando en KompoZer.
- **b) Barra de menús**: en esta barra se encuentran los menús y sus opciones para realizar las diferentes acciones que requieras dentro de tu página o sitio web en construcción.
- **c) Barra de acceso rápido**: te permite acceder a algunos comandos rápidos que te ayudarán a ahorrar tiempo al realizar acciones frecuentes, como abrir una página nueva o guardar los cambios que has realizado en tu proyecto.
- **d)** Barras de edición de texto: en estas encontrarás elementos para editar y dar formato al texto de tus páginas web. Son muy parecidos a los que se encuentran en programas como Word.
- **e) Administrador de sitios**: en esta sección puedes configurar los sitios y páginas web que hayas creado o que estés trabajando en ese momento, así podrás acceder a ellas de forma rápida.
- **fi) Área de trabajo**: es la zona donde se desarrolla la acción, es decir, donde se crea la estructura y los contenidos de las páginas web.
- **g) Pestañas de vistas**: en esta sección elegirás el tipo de vista que deseas tener cuando trabajes con algún proyecto web; puedes selecionar la visualización de las etiquetas html, el código fuente o la vista de diseño, de acuerdo con lo que necesites.

#### **Creación de un sitio web**

Antes de empezar a diseñar tu sitio web es necesario que crees una carpeta de trabajo en tu computadora a la que deberás nombrar **Proyectos en KompoZer**. Busca en el co complementario una carpeta denominada **Images** y cópiala dentro de tu carpeta de trabajo.

Después, deberás crear dentro de la carpeta llamada **Proyectos en Kompozer**, otras dos carpetas: la primera se llamará **Sitio1** y la segunda, **Sitio2**. Dentro de cada una deberás crear una subcarpeta, a las que denominarás **Img**. El resultado será similar a este esquema:

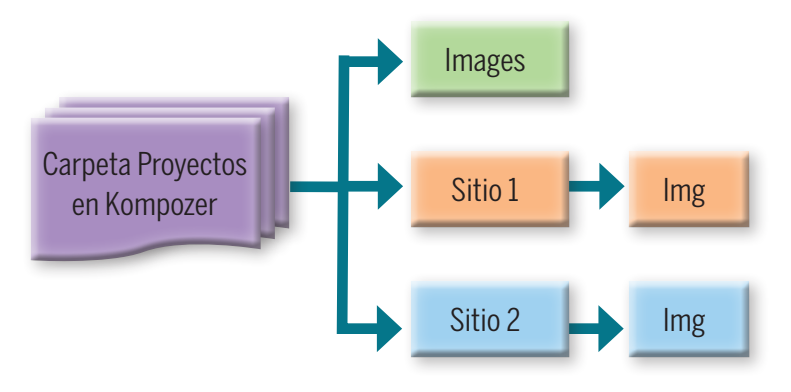

Hecho lo anterior, deberás hacer algunas configuraciones en el programa para crear tu sitio web. Sigue las indicaciones que se muestran a continuación.

**1** Abre **KompoZer** y cierra el cuadro de diálogo que aparece al iniciar el programa. Crea un **nuevo sitio**. Ve al menú **Editar**, opción **Configuración de publicación**. Se abrirá un cuadro de diálogo como el siguiente.

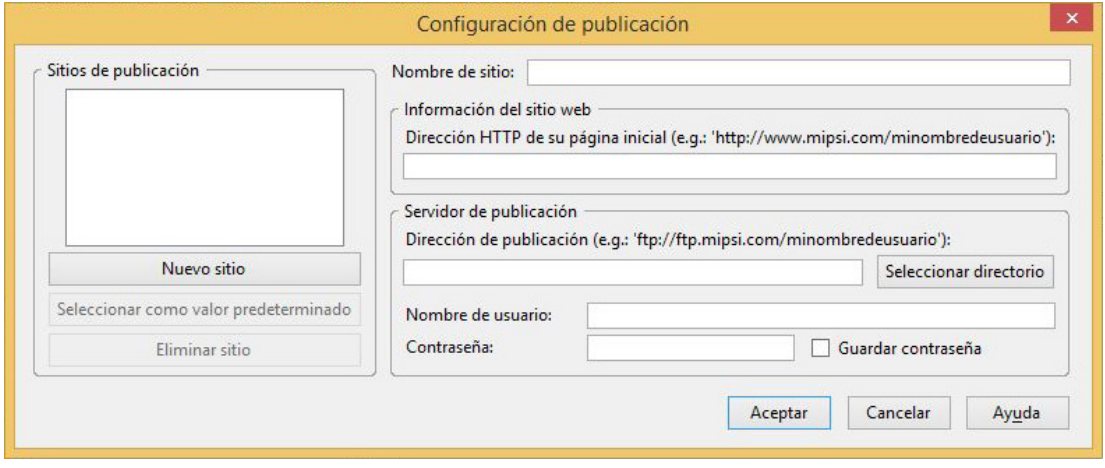

**2** Escribe el nombre de tu sitio; en este caso será '**Sitio1\_NombreApellido**'. (No dejes espacios en blanco).

- **3** Deja sin editar la opción **Información de sitio web**, ya que en este foobar momento no utilizarás ese apartado. En la opción servidor de publicación, da clic en **Seleccionar directorio**. Cuando aparezca el cuadro de diálogo, busca la carpeta **Sitio1** y da clic en **Aceptar**.
- **4** Deja en blanco también las opciones **Nombre de usuario** y **Contraseña** y da clic en **Aceptar**.

#### **Creación de página web**

Una vez que creaste el sitio, es necesario armar sus componentes, es decir, las páginas que lo integrarán.

**1** Ve al menú **Archivo**, opción **Nuevo**. Aparecerá una ventana como la siguiente:

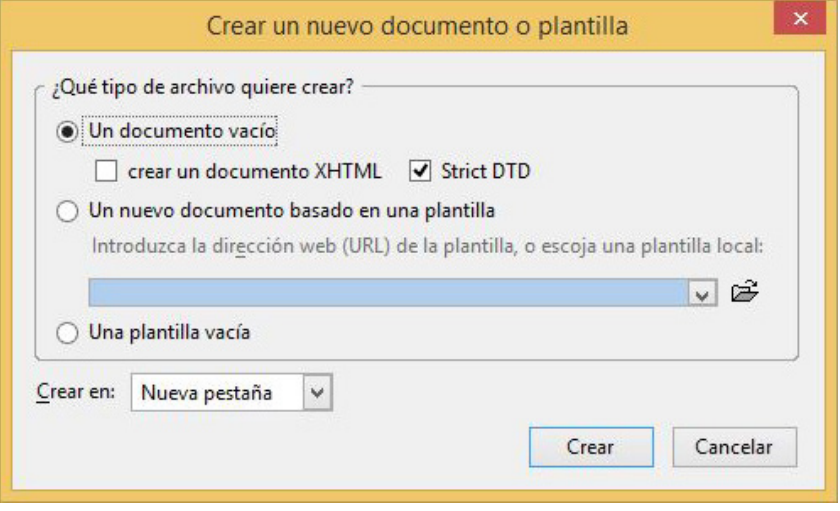

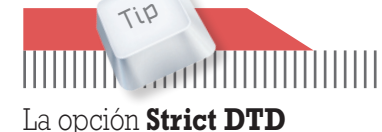

**Buscar carpeta** 

Aceptar

Cancela

Proyectos en Kompozer Images Sitio 1 **Th** Ima **Sitio** 2

Nash

Sitio 1

Crear nueva carpeta

Carpeta:

te ayudará a mantener un código libre de errores y los navegadores podrán interpretar sin problema las indicaciones dadas.

- **2** Deja seleccionada la opción **Un documento vacío**; selecciona la casilla **Strict DTD**, y da clic en **Crear**. Aparecerá otra pestaña dentro del área de trabajo.
- **3** Vuelve a la pestaña que estaba por default y ciérrala con el botón  $\rightarrow$  que se encuentra en el extremo superior derecho de las pestañas.

#### **Configuración y guardado de página**

A continuación harás algunos ajustes a la página que recién creaste; esto te permitirá personalizar tus proyectos web.

**1** Ve al menú **Formato**, opción **Título y propiedades de la página**. Aparecerá un cuadro de diálogo en el que deberás modificar lo que sigue:

- $\Rightarrow$  En **Título**, escribe Index.
- $\Rightarrow$  En **Autor**, escribe tu nombre sin espacios.
- Â En **Descripción**, deberás escribir las palabras clave de los contenidos de tu sitio, ya que los buscadores web utilizan estas palabras para mostrar los resultados cuando se realiza una búsqueda relacionada. En esta ocasión podrás elegir todas o algunas de las que se sugieren: Kompozer, práctica, escolar, aprendizaje, secundaria.
- **2** Deja lo demás como aparece y da clic en **Aceptar**.

Verás que la pestaña ya tiene el nombre que le diste y en ella aparece un símbolo en forma de disquete que indica que ya está creada la página, pero que no la has guardado.

**3** Da clic en el comando **Guardar** que se encuentra en la **Barra de accesos rápidos**. Busca la carpeta **Sitio1** y guarda ahí la página que acabas de crear con el nombre **Index.html**

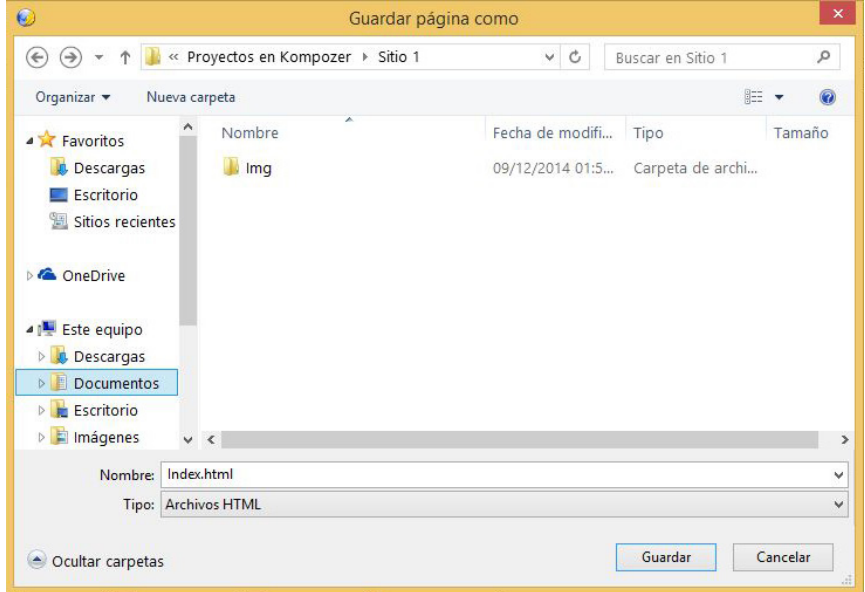

#### **Personalización de página**

Ahora es momento de configurar la página de acuerdo con las preferencias de quien la creó. Es muy fácil hacerlo. Observa, que el editor **KompoZer** trabaja con la vista **Normal** activa, pero tienes más opciones para trabajar. En este caso mantén la vista **Normal**.

**1** Ve al menú **Formato**, opción **Fondo y colores de la página**. Aparecerá un cuadro de diálogo.

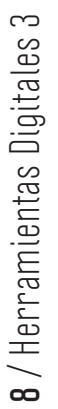

Para que aparezca el cuadro **Fondo y colores de la página**, es necesario que el cursor del ratón este en el

**H** Index

**Área de trabajo**.

**Tip**

**THE STATE** 

- **2** Selecciona la casilla **Usar colores personalizados** para activar las opciones.
- **3** Da clic en el recuadro **Texto normal**; donde se encuentra el color del texto, se abrirá otra ventana de diálogo con la gama de colores que puedes elegir.

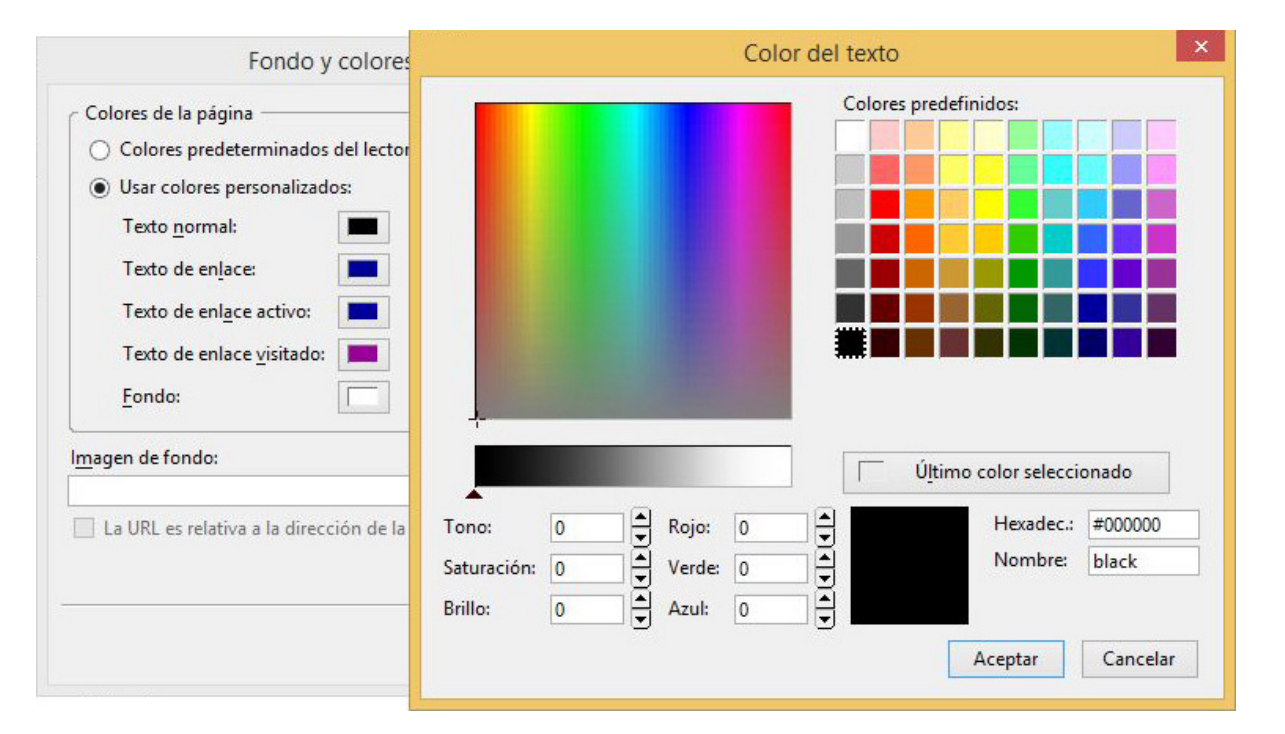

- **4** Selecciona el color que desees para el texto de tu página y da clic en **Aceptar**.
- **5** Repite la acción para las siguientes cuatro opciones: **Texto de enlace**, **Texto de enlace activo**, **Texto de enlace visitado** y **Texto de fondo**.
- **6** Una vez que tengas configuradas las opciones aparecerá, en el mismo cuadro de diálogo, una vista preliminar del resultado.

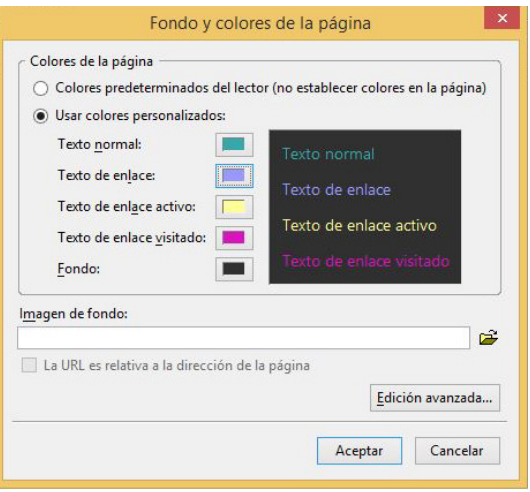

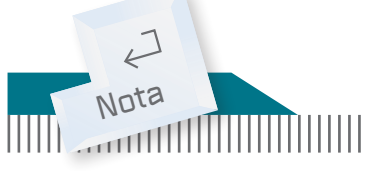

Para que una página web sea legible y tenga un buen diseño, el texto siempre debe estar visible y no debe competir con las imágenes o con el diseño del fondo de pantalla, por eso es necesario crear contrastes que faciliten la lectura del contenido y no que la hagan más difícil.

También puedes utilizar una imagen como fondo, solo necesitas ir a la carpeta **Images** que copiaste previamente, seleccionar la imagen que te guste y copiarla en la subcarpeta **Img** de la carpeta **Sitio1** para que esté disponible cuando la quieras previsualizar en tu navegador.

**7** Para utilizar una imagen de fondo, da clic en el ícono de carpeta que se encuentra debajo de las opciones de color y fondo del cuadro de diálogo; busca la imagen en tu carpeta **Img** del **Sitio1**, selecciónala y da clic en **Aceptar**.

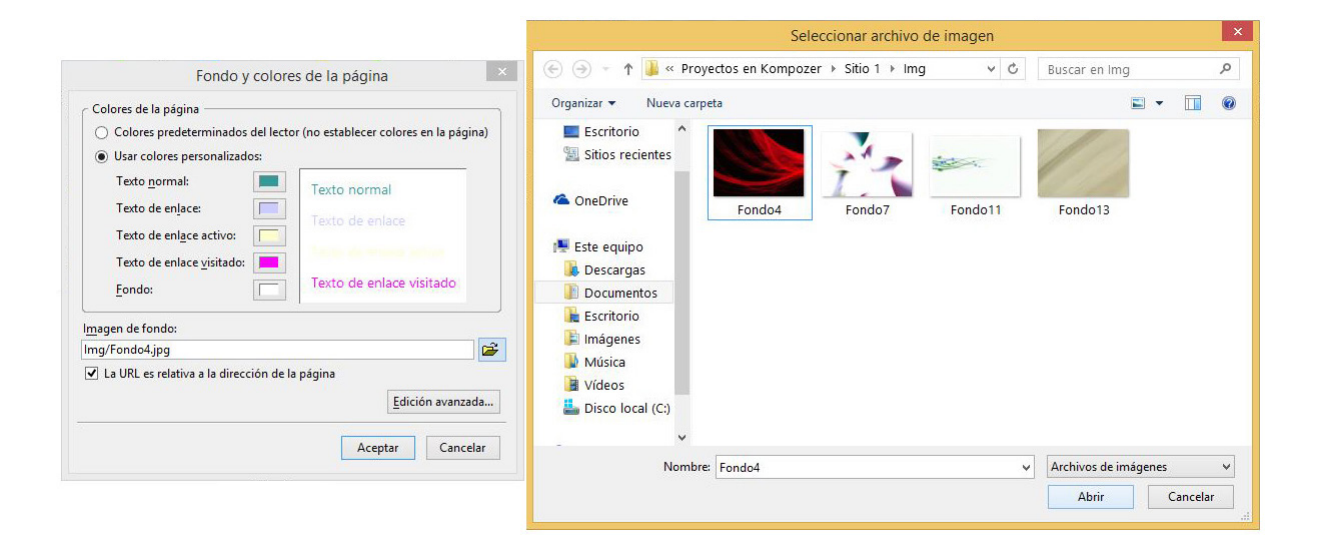

**8** Cuando hayas terminado de configurar tu página, da clic en **Acepta**r y observa el resultado en la pestaña **Vista preliminar**.

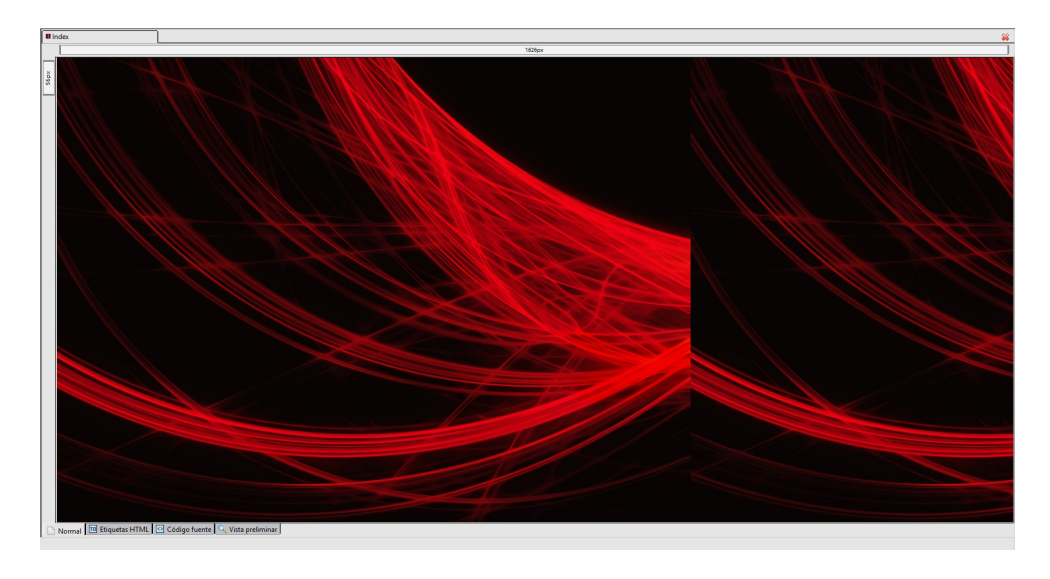

**9** Guarda los cambios que hasta ahora has realizado en tu página con el comando **Guardar** que se encuentra en la barra de acceso rápido.

#### **Agregar texto**

A continuación escribirás una breve autobiografía en un procesador de texto, por ejemplo **Word** o en el bloc de notas, lo importante es que sea un texto plano y sin formato.

- **1** En la biografía que escribirás debes responder las siguientes preguntas:
	- $\Rightarrow$  *i*Ouién eres? (*i*Cómo describirías tu personalidad?)
	- $\supset$  *i*Cuáles son tus pasatiempos? (*iQué actividades te gusta realizar* cuando sales de la escuela?)
	- $\supset$  *i*Oué carrera te gustaría cursar? *iPor qué*?
	- $\Rightarrow$  *i*Oué tipo de música escuchas? *i*Por qué te gusta?
	- $\Rightarrow$  *i* Tienes mascotas? *i* Cómo llegaron a tu familia?
- **2** Una vez que tengas el texto, cópialo en la página **Index** que estás creando en **KompoZer**.
- **3** Activa la **Vista preliminar** y observa cómo se va formando tu página, ¿te agrada la combinación de colores de texto y de fondo de pantalla? Si notas que el texto no se lee bien, puedes cambiar el color y ajustarlo para una mejor visibilidad.

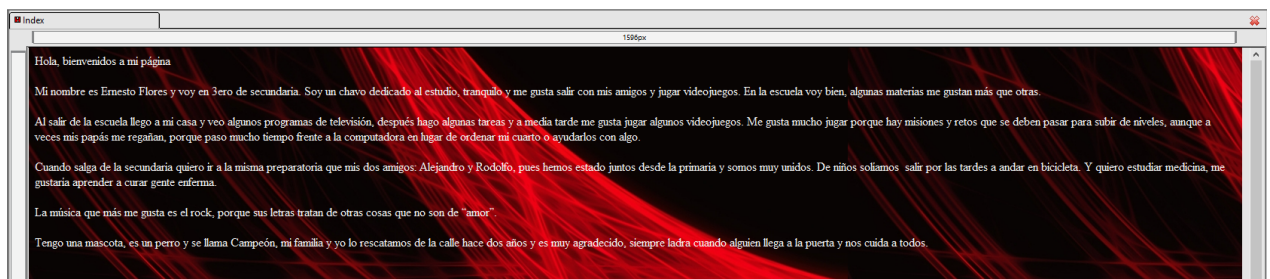

**4** Guarda los cambios que realizaste en tu página.

#### **Formato al texto**

Como notarás, el texto está plano, es decir, no tiene formato, la tipografía o fuente está predeterminada, así como su tamaño. Es momento de utilizar el editor de texto de **KompoZer**.

- **1** Selecciona el título de tu texto y aplica el estilo **Título 1**, que se encuentra en el menú desplegable en la barra de edición del programa.
- **2** Ahora, selecciona cada párrafo por separado y aplica un tipo de fuente diferente. Puedes elegir entre las que muestra el menú desplegable debajo de los estilos.

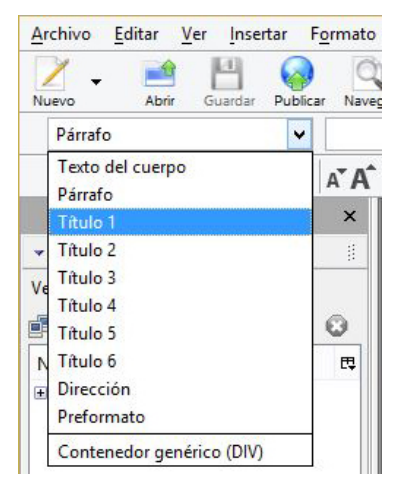

**3** Tu resultado deberá ser similar a la siguiente imagen.

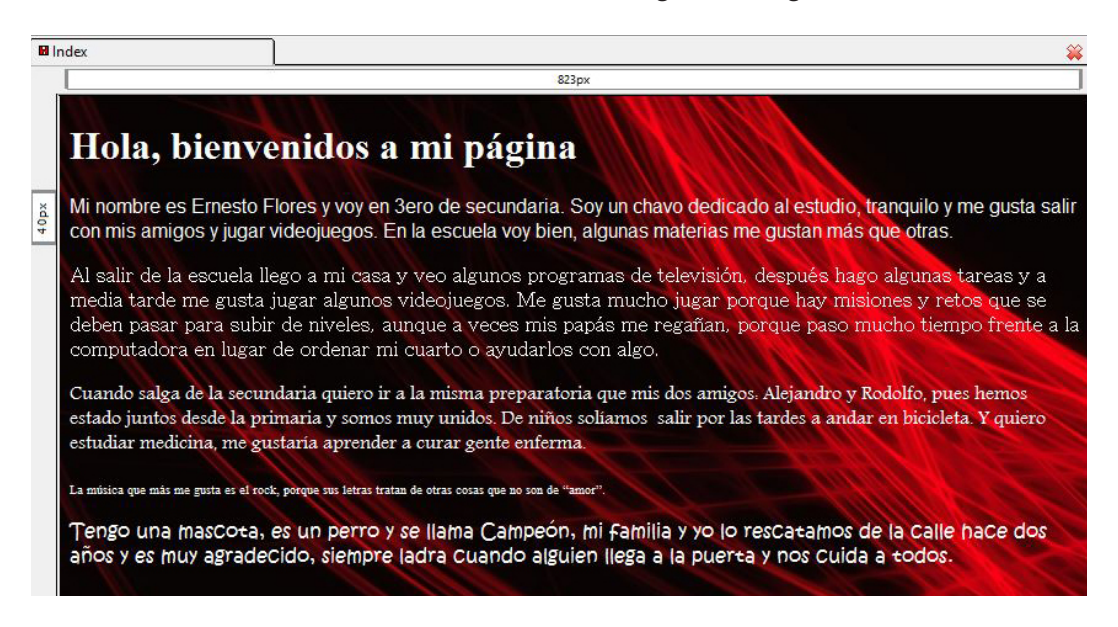

En este momento, todavía no parece ordenada la información, así que agregarás un margen o sangría para que el texto se lea mejor.

**4** Coloca el cursor del ratón al inicio del título del texto y da clic en la opción **Sangrar texto**. Notarás que el título se movió hacia la derecha.

**5** Repite la operación con el resto de los párrafos, uno a uno.

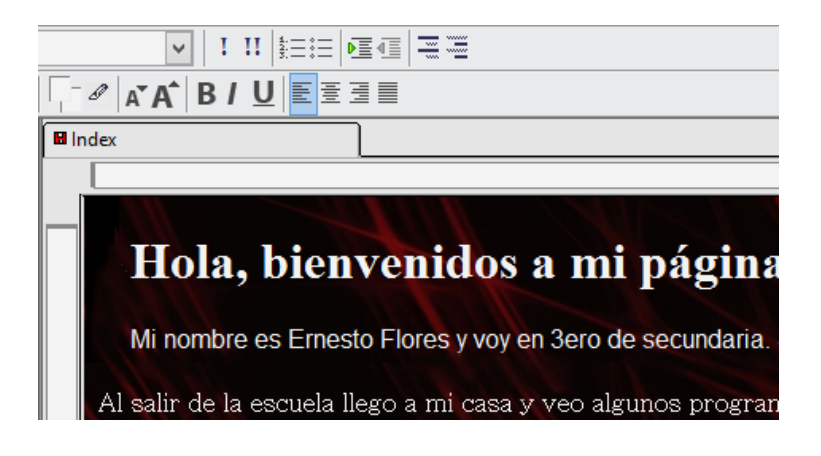

#### **Agregar una imagen**

Una vez que le has dado formato al texto es tiempo de agregar algunos elementos gráficos. Para incluir una imagen deberás realizar lo siguiente:

**1** Ve a la carpeta **Images** que copiaste anteriormente, elige la o las imágenes que desees agregar a tu página y pégalas en la carpeta **Img** que se encuentra dentro de **Sitio1**.

- **2** Vuelve a **KompoZer** y coloca el cursor al final del texto en una interlínea aparte.
- **3** Ubica y da clic en el ícono **Imagen**, de la barra de acceso rápido.

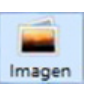

**4** Abrirá un cuadro de diálogo, da clic en el ícono en forma de carpeta que se encuentra al final de la opción **Ubicación de la imagen**.

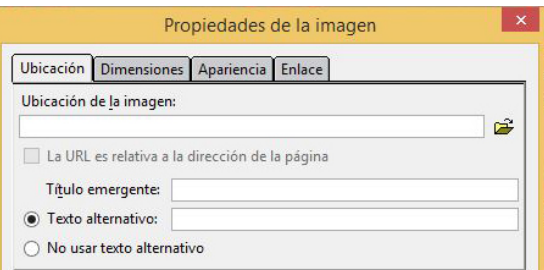

- **5** Busca en la carpeta **Img**, las imágenes que copiaste previamente, selecciona una y da clic en **Aceptar**.
- **6** En las opciones **Título emergente** y **Texto alternativo**, escribe un nombre para la imagen (evita usar acentos y espacios en blanco).
- **7** En la pestaña **Dimensiones**, selecciona **Tamaño personalizado** y activa la casilla **Mantener proporciones**.

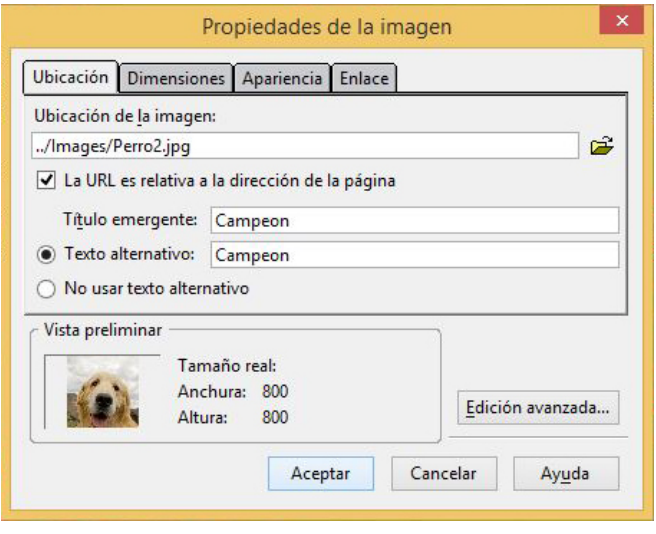

- **8** En la opción **Anchura**, escribe 400; notarás que automáticamente el programa escoge la altura, posteriormente da clic en **Aceptar**.
- **9** Observa el resultado; si deseas hacer más pequeña la imagen solo necesitas seleccionarla y desde una esquina jalar hacia adentro de la fotografía, como lo harías en cualquier otro programa.

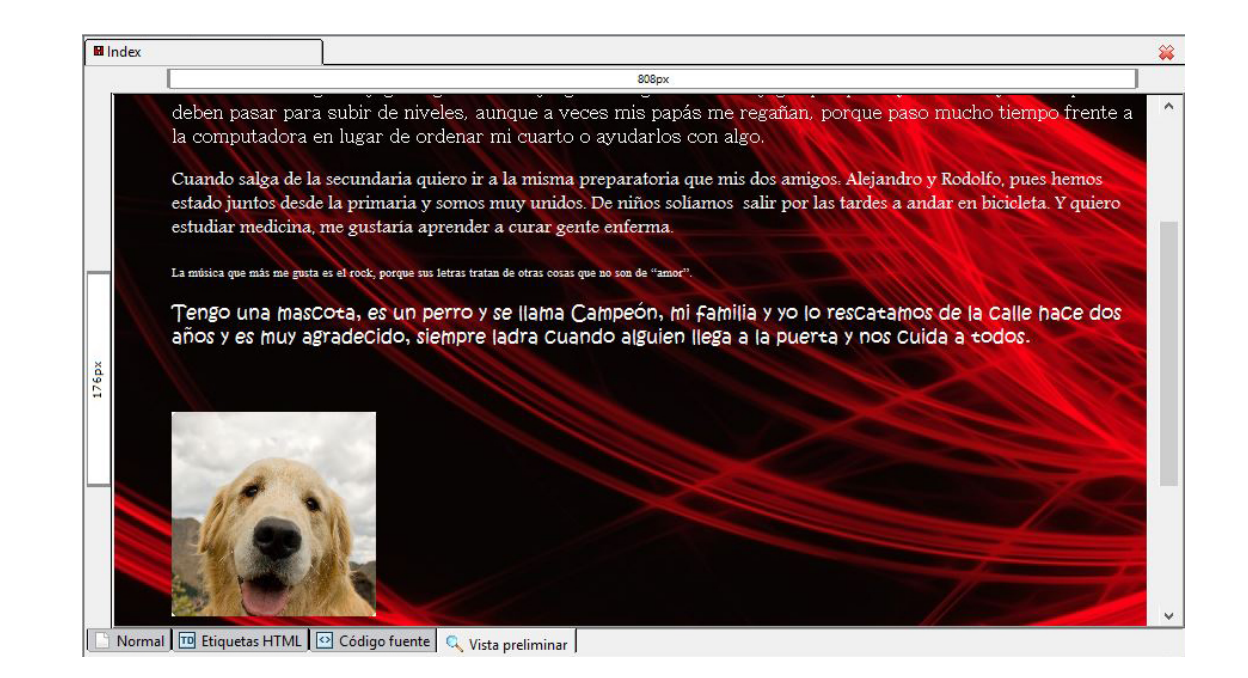

#### **Agregar Enlace**

Una página web debe ser dinámica, esto quiere decir que necesita tener enlaces (links) y recursos gráficos o multimedia, por ello deberás aplicar por lo menos dos tipos de enlace en este ejercicio.

**1** Selecciona de tu texto una oración que esté relacionada con la música y da clic en el comando **Enlace**, que se encuentra en la barra de accesos rápidos. Se abrirá un cuadro de diálogo como el siguiente:

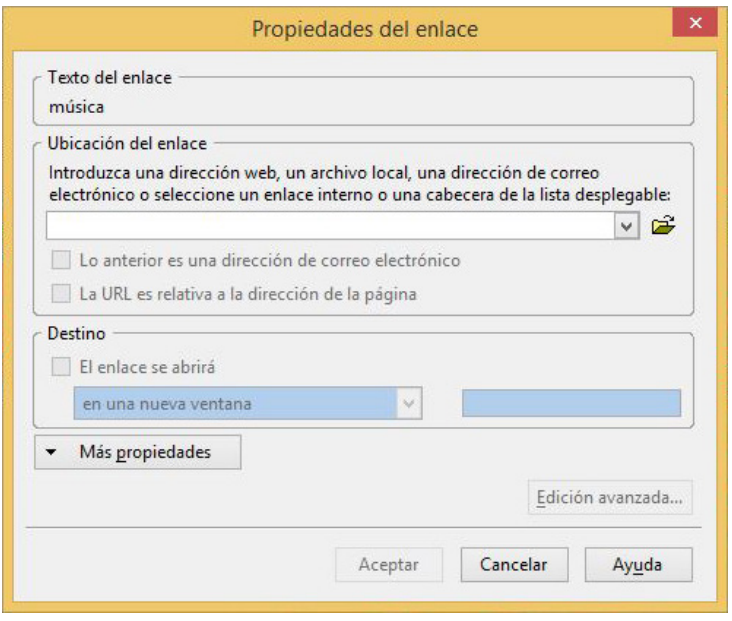

- **2** En la sección **Ubicación del enlace** deberás agregar una dirección web de alguna canción que te guste, puede ser un video o solo el sonido. En este ejemplo se utilizará el video del grupo One direction "The story of my life", con el siguiente enlace web: **youtu.be/W-TE\_Ys4iwM** .
- **3** Selecciona la casilla **El enlace se abrirá** y mantén la opción **En una nueva ventana**. Da clic en **Aceptar**. Verás que el texto seleccionado cambia de color y aparece subrayado.

La música que más me gusta es el rock, porque sus letras tratan de otras cosas que no son de "amor".

Tengo una mascota, es un perro y se llama Campeón, mi familia y yo lo rescatamos de la calle

- **4** Ahora crearás un enlace a una dirección de correo. Selecciona otra oración de tu biografía donde describas quién eres y da clic en el comando **Enlace** .
- **5** En **Ubicación** del enlace deberás escribir tu correo electrónico y marcar la casilla **Lo anterior es una dirección de correo electrónico** .
- **6** Marca también la casilla **El enlace se abrirá** y mantén la opción **En una nueva ventana**. Da clic en **Aceptar** .
- **7** Guarda los cambios que realizaste en la página y visualiza los resultados en la pestaña **Vista preliminar** .

#### **Agregar tabla**

A continuación organizarás los contenidos de tu página en una tabla, de modo que el texto se vea ordenado y limpio.

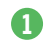

**1** Coloca el cursor al inicio de tu primer párrafo y da clic en el comando **Tabla**.

- **2** Aparecerá un cuadro de diálogo en el que deberás indicar cuántas celdas deseas que contenga tu tabla. Selecciona la pestaña **Preciso** y realiza la configuración como se muestra en la imagen.
- **3** Selecciona párrafo por párrafo para cortarlos y copiarlos dentro de la celda.
- **4** Borra los espacios que quedan entre el último párrafo y la imagen. Guarda los cambios que acabas de aplicar.

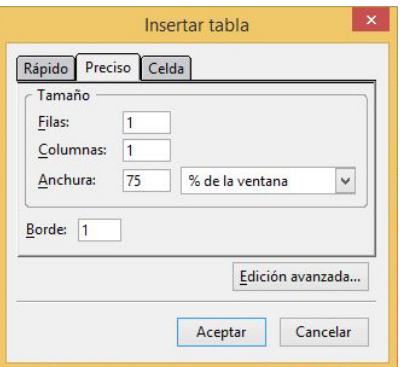

Ya viste que es útil integrar tablas a las páginas, pues estas permiten definir lo ancho que abarcará el texto a lo largo de la pantalla, además de otras aplicaciones.

#### **Visualizar una página en navegador**

Para observar tu página en un navegador necesitas hacer lo siguiente:

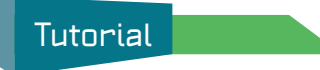

**1** Ve a la carpeta donde está guardada tu página, en este caso, **Sitio1**.

**2** Da doble clic sobre el archivo **Index.html**. Observa el resultado de tu diseño en el navegador y prueba los enlaces.

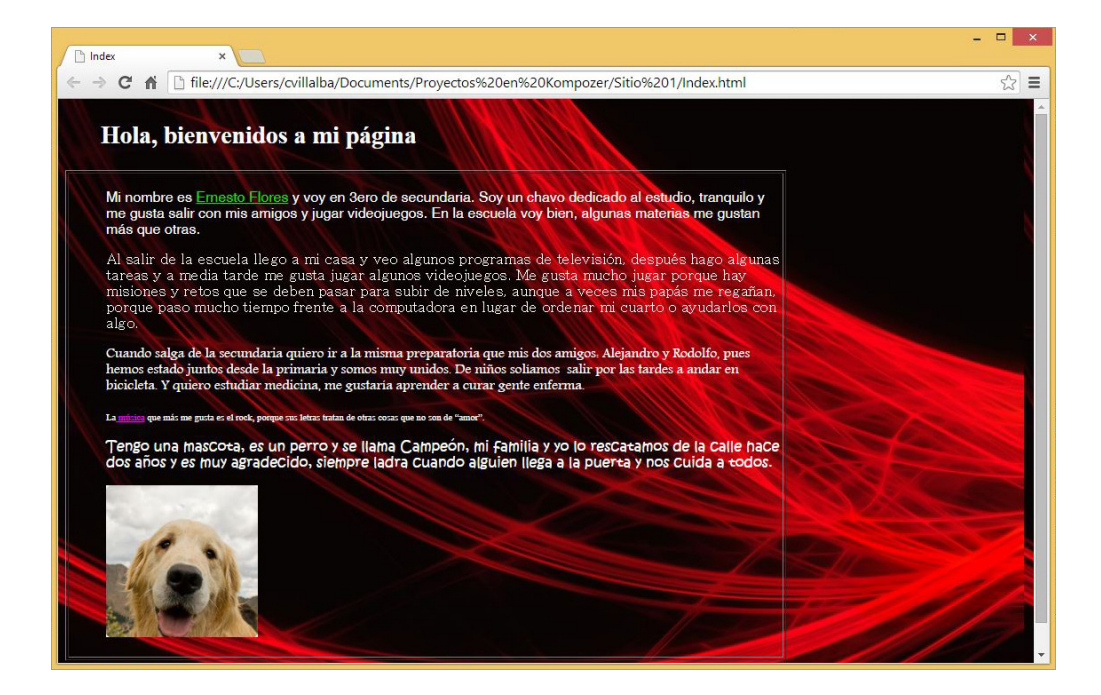

#### **Publicar una página**

Una vez que estés seguro de que está lista tu página web, es momento de publicarla, es decir, guardarla con el formato final que verán tus lectores. Para publicar tu página realiza lo siguiente:

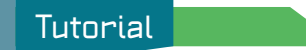

**1** Ve al menú **Archivo**, opción **Publicar como**. Aparecerá un cuadro de diálogo con los datos de tu página. Deja los campos como están y da clic en **Publicar**.

- **2** Aparecerá otro cuadro de diálogo avisándote de la publicación del sitio. Cuando termine, se cerrará automáticamente.
- **3** Localiza el archivo **Index** que guardaste en la carpeta **Sitio1**. Deberá tener un ícono del navegador que tengas predeterminado ya sea **Chrome**, **Internet Explorer**, **Mozilla Firefox** o cualquier otro.

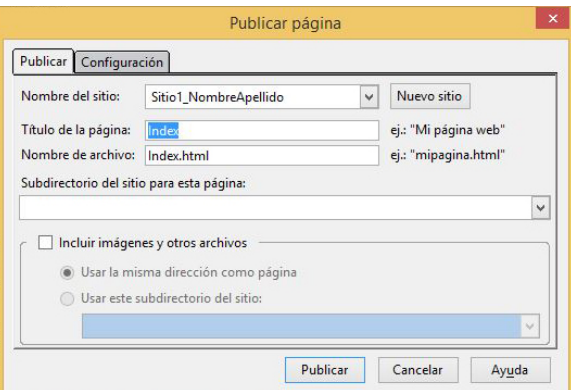

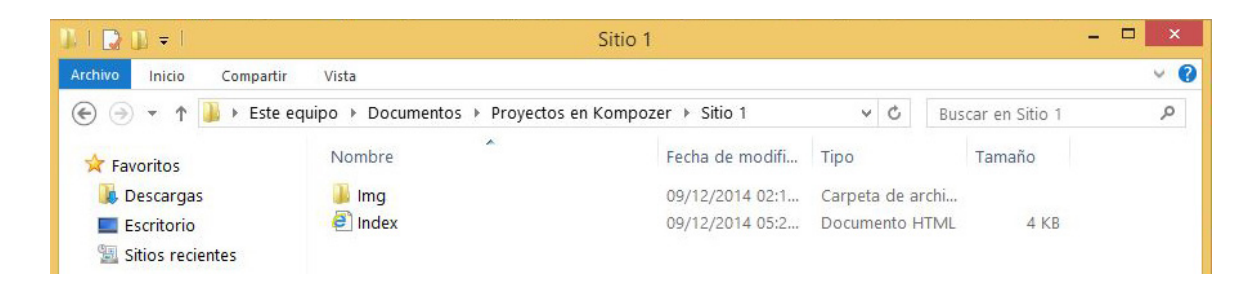

- **4** Da doble clic en el archivo para abrirlo y observa el resultado de tu página en el navegador.
- **5** Finalmente, cierra la página que acabas de publicar y también **KompoZer**.

Como te has dado cuenta, es muy fácil hacer páginas simples con la ayuda del entorno gráfico de **KompoZer**, pero, ¿qué pasaría si tuvieras que realizar los pasos anteriores en un sitio que contenga seis o más páginas? ¿Imaginas qué cansado y repetitivo es darle formato a todos los párrafos, uno por uno, de seis páginas?

Para evitar el trabajo excesivo y ahorrar tiempo a los programadores, se crearon las **hojas de estilos**, las cuales ordenan a los navegadores la forma como deben interpretar y mostrar el contenido de las páginas web.

A continuación trabajarás con una **hoja de estilos** para que aprendas más sobre ellas y sus funciones.

#### **Hojas de estilo en cascada (Cascade Style Sheet CSS)**

Las **hojas de estilo** es un conjunto de etiquetas HTML que indican a los navegadores cómo deben leer el contenido de los sitios o páginas web, es decir, el tipo de letra (fuente), el tamaño de los encabezados y del cuerpo de la información, el color de fondo de pantalla, entre otros elementos. Es decir, todo el estilo que el sitio mostrará puede ser estandarizado con algunos comandos sin necesidad de repetirlo en cada página.

#### **Organización de una hoja de estilo**

Lo primero que debes saber es que las **hojas de estilo están formadas por reglas** y que estas, a su vez, se conforman de tres partes:

- Â **Selector** (le dice al navegador en qué parte de la página se aplicará dicha regla, puede ser encabezados, cuerpo de la página, párrafos…).
- Â **Propiedad** (indica cuál aspecto de la página, en determinado selector, será modificado).
- **↑ Valor** (son las especificaciones que tendrá cada regla que afectan una propiedad de determinado selector).

Observa el ejemplo para que notes los selectores, las propiedades y los valores.

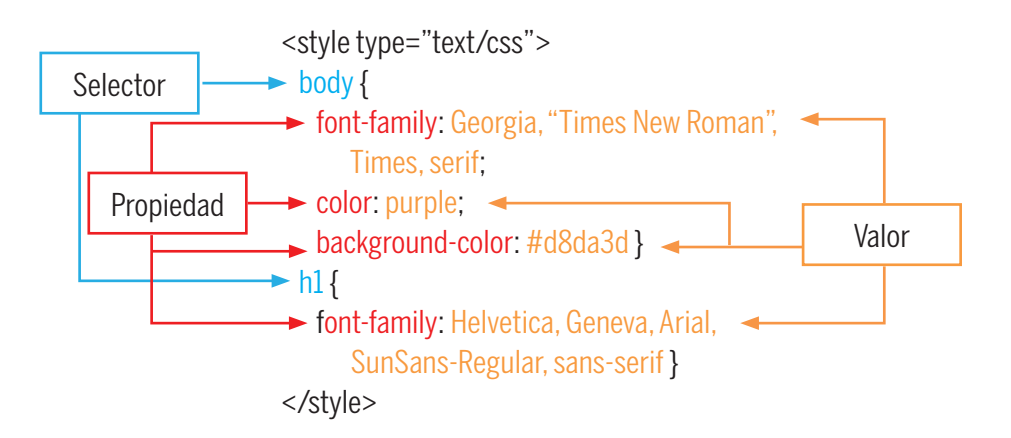

Observa que dentro del selector **Body,** en la propiedad **Font-family**, se establece un grupo de fuentes, esto se utiliza porque no todas las computadoras del mundo tienen instaladas las mismas tipografías. La regla indica que si la computadora con la cual se está viendo esta página no cuenta con la fuente Georgia, entonces debe mostrar la Times New Roman, y en caso de que tampoco la tenga, deberá tomar la Times; en caso de que Times tampoco se encuentre disponible elegirá una tipografía Serif.

Lo segundo que debes recordar de las **hojas de estilo** es que se alojan en el encabezado de la página web.

En el siguiente ejemplo notarás que el texto resaltado en amarillo se encuentra dentro de la etiquetas HTML y HEAD, además de que inicia con la etiqueta <style type="text/css">, lo que quiere decir que a partir de ahí, hasta que se cierre (</ style>), todas las reglas que se emitan serán parte de una hoja de estilos.

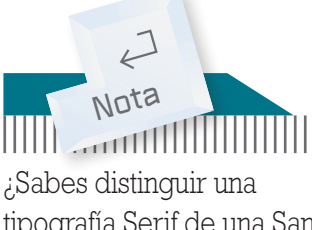

tipografía Serif de una Sans Serif? Es fácil. La primera tiene remates o adornos, mientras la segunda es totalmente recta y de acabado limpio. Ejemplo:

**Serif** SanSerif

**18** / Herramientas Digitales 3

18 / Herramientas Digitales 3

# <!DOCTYPE html PUBLIC "-//W3C//DTD HTML 4.01//EN"> font-family: Georgia, Garamond, Times New Roman; background-image: url(img/Fondo13.jpg)}

Es necesario evidenciar que el código de las hojas de estilo se debe organizar de manera jerárquica o 'por herencia', como se denomina en programación, ya que de esta forma es fácil identificar las propiedades y los valores que se aplicaron a determinados selectores. Además, en caso de requerir editarlos (como en este ejemplo), es de gran utilidad mantener la limpieza visual en el código.

#### **Creación de hoja de estilos**

<html> <head>

body {

</style> </head>

<title>Index</title> <style type="text/css">

color: black;

background-color: gray;

**Tutorial**

Ahora es momento de que hagas un ejercicio para crear tu propia hoja de estilos y aplicarla en un sitio más personalizado. Para ello, realiza lo siguiente:

- **1** Abre el programa **KompoZer**. Da clic en el menú **Editar**, opción **Configuración de publicación**. Aparecerá un cuadro de diálogo.
- **2** En el nombre del sitio escribe **Sitio2\_MiNombre** (evita poner acentos y dejar espacios en blanco).
- **3** Deja en blanco la opción Información del sitio web y en **Servidor de publica ción**, selecciona la carpeta **Sitio2** que creaste previamente. Da clic en **Acep tar** .
- **4** Abre el menú **Formato**, opción **Título y propiedades de la página** y configura la información general de la siguiente manera:
	- Â **Título**: IndexS2
	- $\Rightarrow$  **Autor**: Tu nombre (Sin acentos)
	- Â **Descripción**: Palabras clave del contenido de la página (más adelante puedes editarlo).

**5** Guarda la página que acabas de crear en la carpeta **Sitio 2**.

**6** Activa la vista de **Código fuente** que se encuentra en la parte inferior de la pantalla. Observarás que ya contiene una estructura como la siguiente:

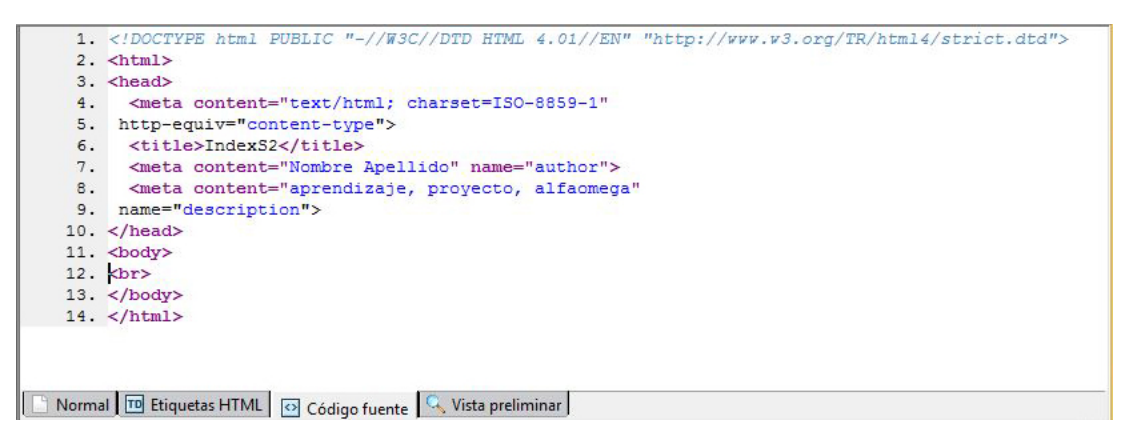

**7** Selecciona todo el código y bórralo con la tecla  $\left| \cdot \right|$  Hecho lo anterior, copia el siguiente código en la misma sección que ahora debe estar en blanco:

> <!DOCTYPE html PUBLIC "-//W3C//DTD HTML 4.01//EN"> <html> <head> <title>IndexS2</title> <style type="text/css"> body { padding-left: 11em; font-family: Georgia, Garamond, Times New Roman; color: black; background-color: gray; background-image: url(img/Fondo13.jpg)} ul.navbar { list-style-type: none; padding: 0; margin: 0; position: absolute; top: 2em; left: 2em; width: 6em }  $h1$  { font-family: Arial, Calibri; } ul.navbar li { background: red; margin: 0.9em 0; padding: 0.9em; border-right: 0.5em solid black }

Bloque electrónico **Bloque electrónico**

Puedes utilizar el archivo **Sitio2.txt** que se encuentra dentro de la carpeta **Images** que copiaste previamente para abrir, copiar y pegar este código sin necesidad de escribirlo. **Nota** 

 $\mathcal{L}$ 

```
ul.navbar li:hover {
   border-left: 0.5em solid black;
   border-right: none;}
 ul.navbar li:hover a {
   color: orange; }
 ul.navbar a {
   text-decoration: none }
   a:link {
     color: white }
     a:visited { color: gray }
</style>
</head>
<body>
<!-- Site navigation menu -->
<ul class="navbar">
 <li><a href="index.html">Inicio</a>
 <li><a href="lecturas.html">Lecturas </a>
 <li><a href="videos.html">Videos</a>
 <li><a href="contacto.html">Contacto</a>
</\vertu\vert><!-- Main content -->
<h1> Mi primera hoja de estilos con Kompozer </h1>
<p>iBienvenido a mi nueva página personal!
<p>En este espacio encontrarás información sobre mis gustos musicales, así como 
videos y otros enlaces de interés.;
<p>Siéntete libre de ponerte en contacto conmigo a través de la sección Contacto.
</body>
</html>
```
Ya que copiaste y pegaste el código en el editor **KompoZer**, en la vista **Código fuente** ve a la pestaña **Vista preliminar** para que observes la estructura de la pá gina que acabas de crear junto con la hoja de estilos. Deberás ver una imagen similar a esta:

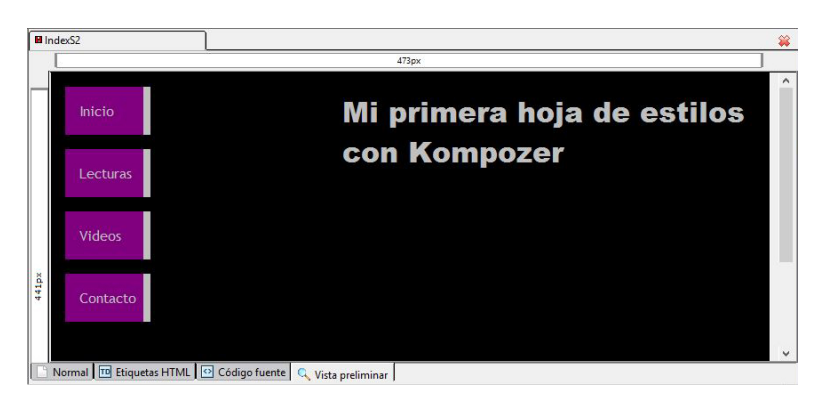

**8** Guarda los cambios que realizaste a la página.

#### **Personalización de una CSS**

Una vez que hiciste lo anterior, será necesario editar el código, así que irás paso a paso por los componentes de la hoja de estilos para personalizar este sitio.

**1** Abre el archivo **Sitio2.txt** del bloc de notas de Windows. Editarás el código en él, para que sea más fácil.

**2** Lo primero que modificarás será lo que se encuentra en rojo.

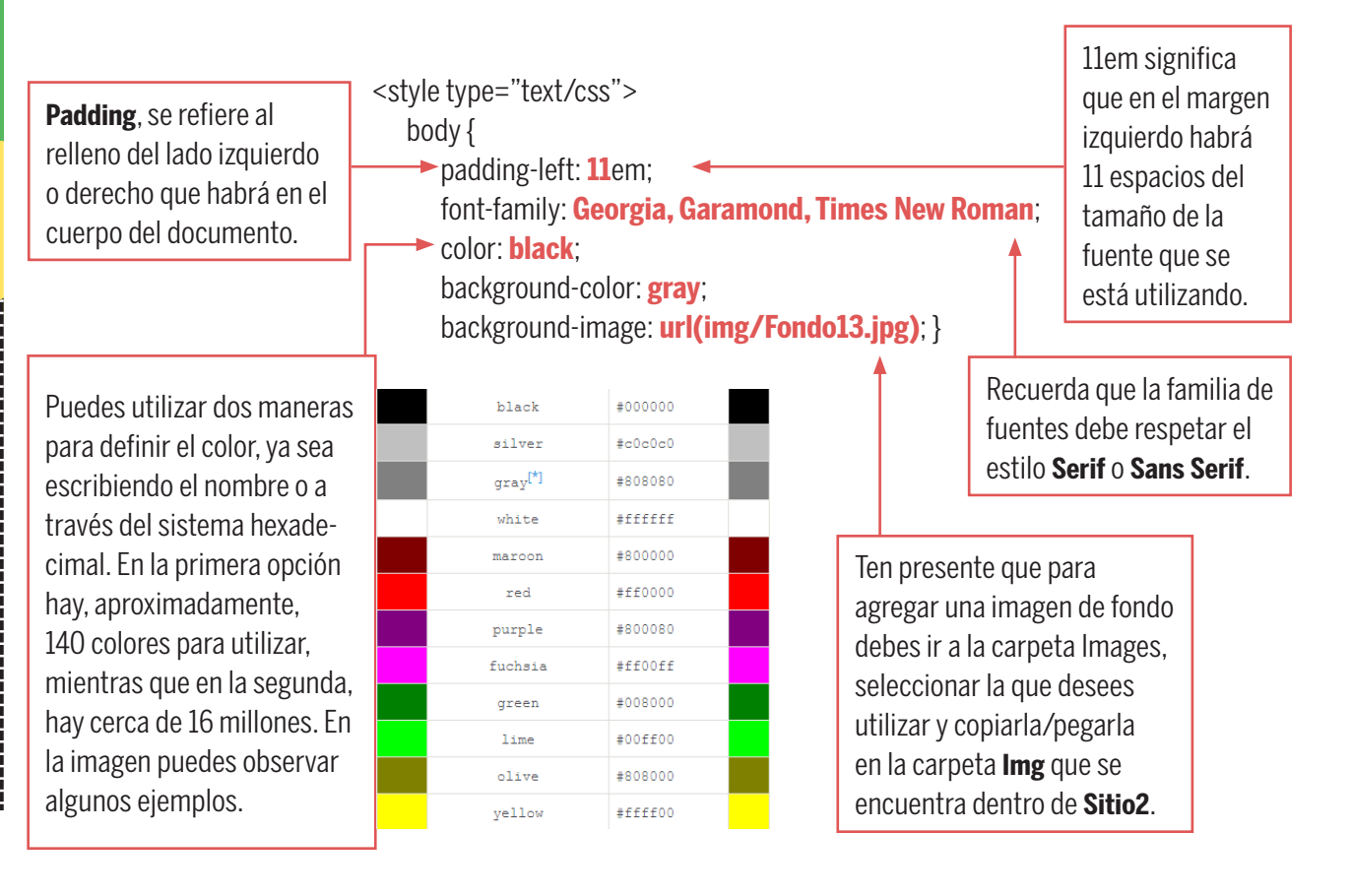

 $\leftarrow$ **Nota** Recuerda copiar las imágenes a **Img** de **Sitio 2** para poder usar imágenes de fondo.

**3** Define el tamaño del margen izquierdo, la familia de fuentes, el color de la fuente, el color del fondo de la página y la imagen de fondo. Una vez que tengas lo anterior, copia el fragmento del código que acabas de editar y pégalo en la pestaña **Código fuente de KompoZer**; deberás eliminar lo que estaba anteriormente.

**4** Una vez que hayas modificado los valores anteriores, tu página debe haber cambiado. Ve a la ventana **Vista preliminar** y observa los cambios.

**5** Ahora modificarás los valores de la barra de navegación que aparecen en rojo.

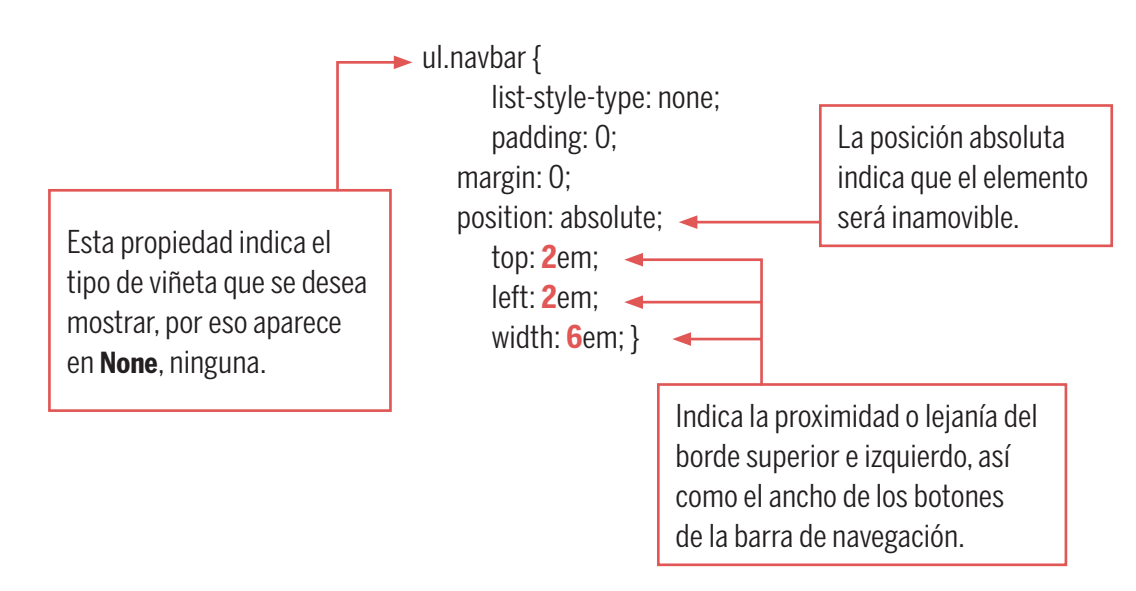

**6** Actualiza los valores que se muestran en código rojo en la vista **Código fuente de KompoZer** y después ve a la **Vista Preliminar** para observar los cambios.

**7** A continuación, actualizarás lo referente a los encabezados que se mostrarán en tu página. Edita la familia de fuentes y aplica los cambios en la pestaña **Código fuente**.

> $h1$  { font-family: **Arial, Calibri**; }

**8** Para finalizar la hoja de estilos, modificarás el estilo de la barra de navegación. Edita el código marcado en rojo.

> ul.navbar li { background: **red**; margin: **0.9**em 0; padding: **0.9**em; border-right: **0.5**em solid **black** } ul.navbar li:hover { border-left: **0.5**em solid **black**; border-right: **none**;} ul.navbar li:hover a { color: **orange**; }

ul.navbar a { text-decoration: none }

 a:link { color: **white** } a:visited { color: **gray** } </style>

**9** Ve a la pestaña **Vista preliminar** y observa los resultados.

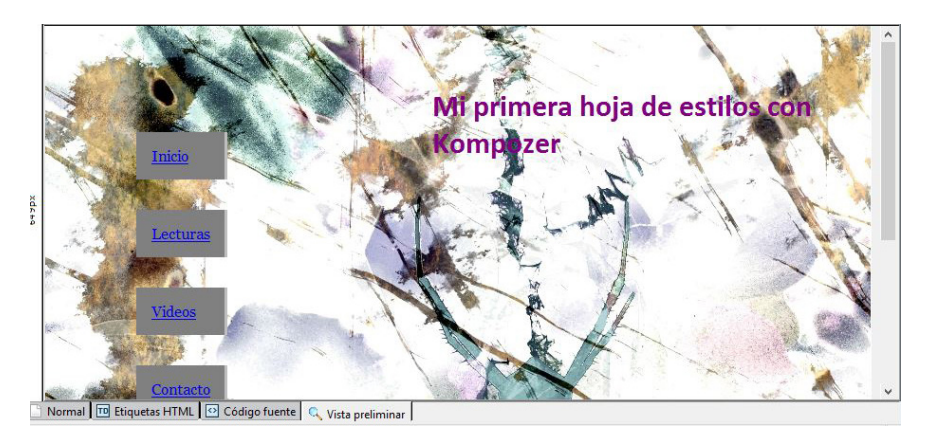

**10** Guarda los cambios que realizaste en la página.

#### **Guardar una hoja de estilo**

**1** Abre la vista **Código fuente de KompoZer** y selecciona todo lo que se encuentre dentro de las etiquetas <style type="text/css"> </style>.

Observa el ejemplo de la página que se diseñó en este tutorial.

```
<style type="text/css">
 body {
       padding-left: 9em;
       font-family: Trebuchet MS, Vedana, Arial;
       color: silver;
       background-color: black; background-image: url(img/Fondo10.jpg)}
 ul.navbar {
       list-style-type: none;
       padding: 0em;
       margin: 0em;
       position: absolute;
       top: 0em;
       left: 0em;
       width: 8em }
 h1 { font-family: Arial Black, Impact; }
 ul.navbar li {
```
 background: darkmagenta; margin: 0.6em ; padding: 0.6em; border-right: 0.5em solid silver } ul.navbar li:hover { border-left: 0.5em solid silver; border-right: none; } ul.navbar a { text-decoration: none; } a:link { color: silver } a:visited { color: beige } </style>

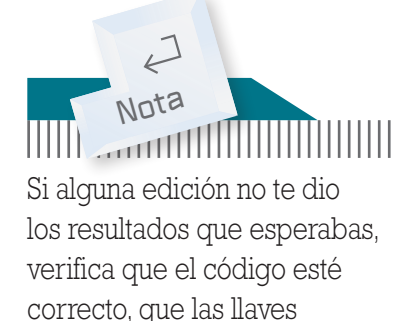

abiertas tengan su llave de cierre y que estén bien escritas las palabras.

**2** Copia el código que seleccionaste y pégalo en un archivo nuevo del bloc de notas.

**3** Guarda el archivo con el nombre **estilos.css** en la carpeta **Sitio2** y ciérralo.

Regresa a **KompoZer**, abre la vista de **Código fuente** de la página que editaste y selecciona nuevamente todo lo que corresponde a la hoja de estilos (<style type="text/css"> </style>).

**4** Borra el código seleccionado, pero ten cuidado de no eliminar ningún otro elemento.

**5** Introduce el código que aparece en rojo como se indica a continuación:

```
<!DOCTYPE html PUBLIC "-//W3C//DTD HTML 4.01//EN" "http://
     www.w3.org/TR/html4/strict.dtd">
<html lang="es-mx">
<head>
  <title>IndexS2</title>
  <link rel="stylesheet" href="estilos.css">
</head>
```
- **6** Guarda los cambios que acabas de realizar con el comando **Guardar**. Para abrir el archivo, solo es necesario dar doble clic sobre el ícono **Navegar**. El archivo se abrirá directamente en un navegador web para observar la página. Debe ser igual al diseño que aplicaste.
- **7** Prueba abrir el archivo en diferentes navegadores para que observes si hay alguna diferencia.

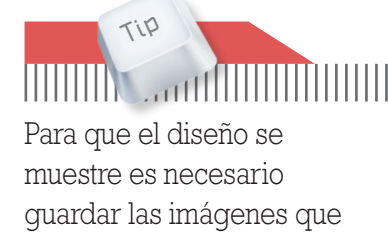

se utilizaron en la misma carpeta donde se guardó el **Bloque electrónico**

**Bloque electrónico** 

**IndexS2**.

## **Evaluación del bloque**

- **1.** Explica con tus palabras qué es un sitio web.
- **2.** Escribe un ejemplo de etiquetas de HTML y explica para qué se utilizan.
- **3.** Explica los tres tipos de enlaces que puede haber en una página web.
- **4.** Explica qué condición debe cumplirse para que una página web muestre las imágenes que le corresponden, desde un servidor local.
- **5.** Describe con tus palabras en qué consiste una regla de una hoja de estilo.
- **6.** Responde. ¿Qué es para ti una hoja de estilos en cascada?
- **7.** Escribe un ejemplo de regla de hoja de estilo.
- **8.** Identifica y subraya el o los valores en esta regla:  $\text{th1}$  {

style="display: list-item;

margin-left: 2em; }

**9.** Escribe una regla de hoja de estilo en la cual el selector sea un encabezado; la propiedad, el color de fondo y el valor, el color gris.

**10.** Explica la diferencia entre guardar y publicar una página web.